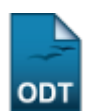

## **Alterar Status de Matrículas**

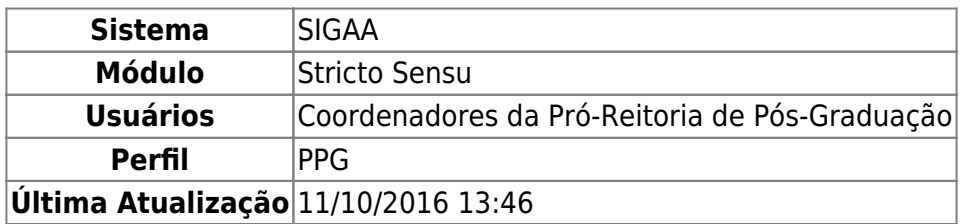

Esta funcionalidade tem como finalidade alterar o status de componentes curriculares de discentes de Pós-Graduação. Essa operação é utilizada por Coordenadores do Programa de Pós-Graduação.

Para alterar o status de matrículas, entre no SIGAA → Módulos → Stricto Sensu → Alunos → Matrícula → Alterar Status de Matrículas.

O sistema exibirá a tela solicitando que o usuário Informe os Critérios de Busca.

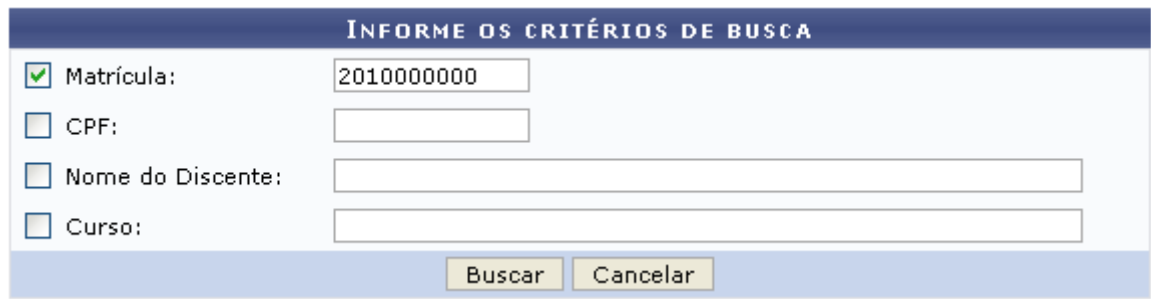

Nesta tela, optando por *Cancelar*, uma caixa de diálogo será exibida solicitando a confirmação da operação. Esta operação é válida em todas as telas em que apareça.

A busca por um discente pode ser realizada através de um ou mais dos seguintes parâmetros: Matrícula, CPF, Nome do Discente e Curso.

Exemplificaremos com a Matrícula 2010000000.

Clique em *Buscar* para dar continuidade.

O sistema exibirá uma tela informando o resultado da busca com o número de discentes encontrados entre parênteses.

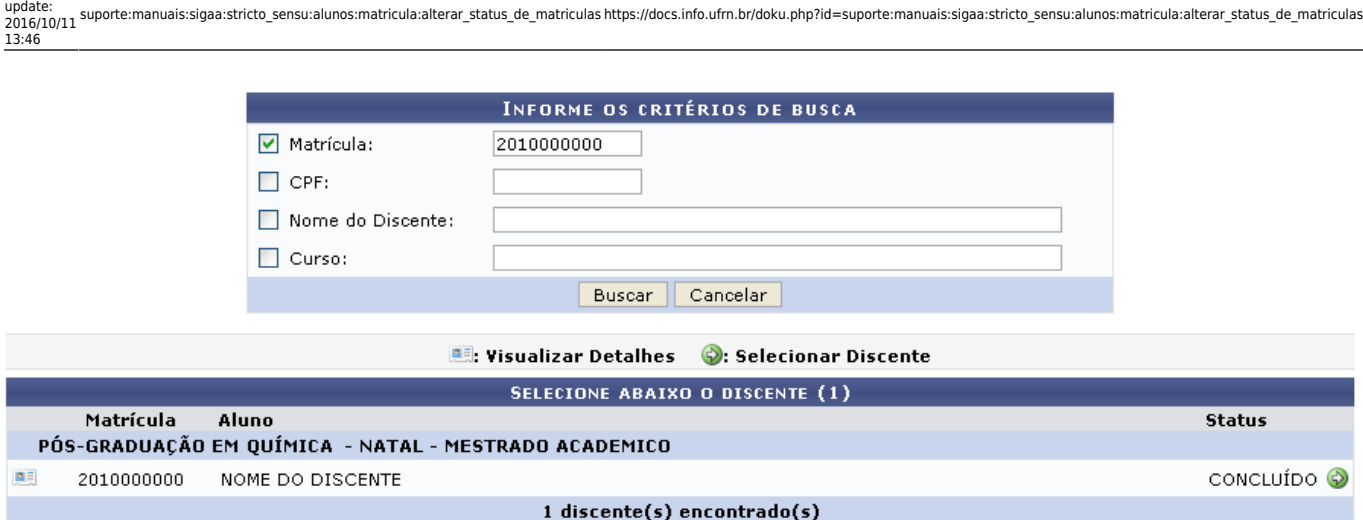

suporte:manuais:sigaa:stricto\_sensu:alunos:matricula:alterar\_status\_de\_matriculas https://docs.info.ufrn.br/doku.php?id=suporte:manuais:sigaa:stricto\_sensu:alunos:matricula:alterar\_status\_de\_matriculas

Através do ícone **ela**, o usuário poderá visualizar os detalhes do discente.

A página, então, ficará com a seguinte configuração:

Last

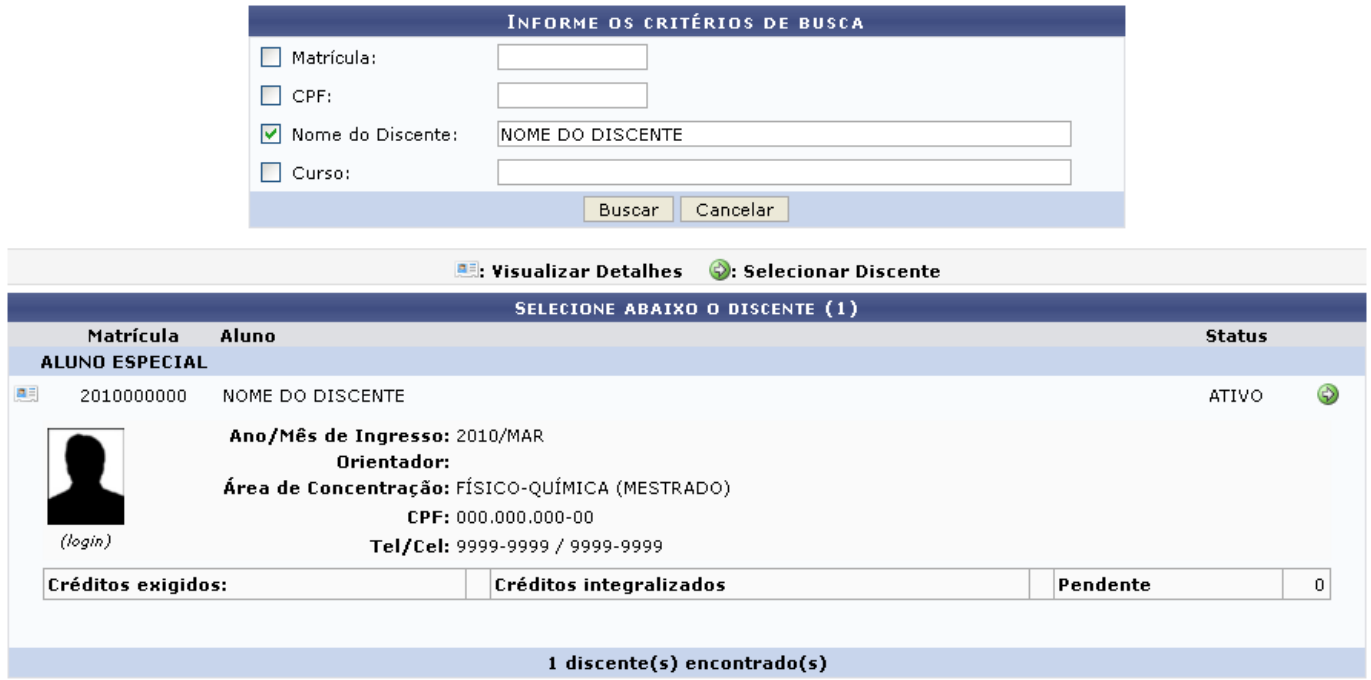

Clique novamente em **e a** e a tela retornará à situação original.

Para selecionar o discente, clique no ícone

Será exibida a tela Selecione as Matrículas.

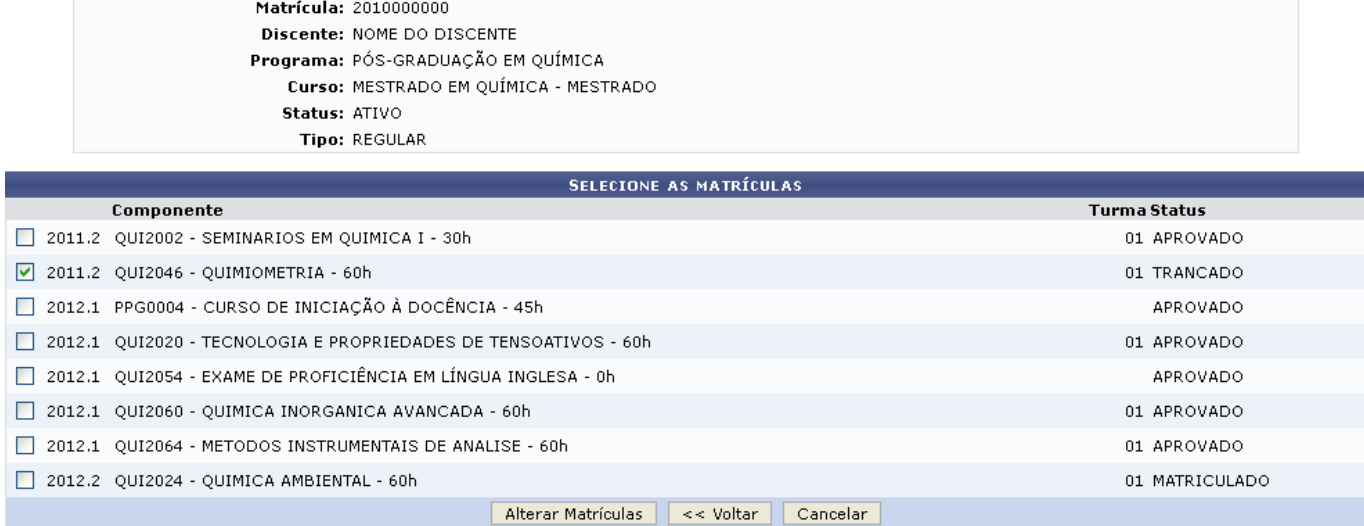

O usuário deverá selecionar as disciplinas que deseja alterar o status, clicando na caixa ao lado esquerdo da disciplina. Em seguida, clique na opção *Alterar Matrículas*. Para retornar para a página anterior, clique em *Voltar*.

Exemplificamos com o Componente QUI2046 - QUIMIOMETRIA - 60h.

Prosseguindo com a operação, será exibida a seguinte tela:

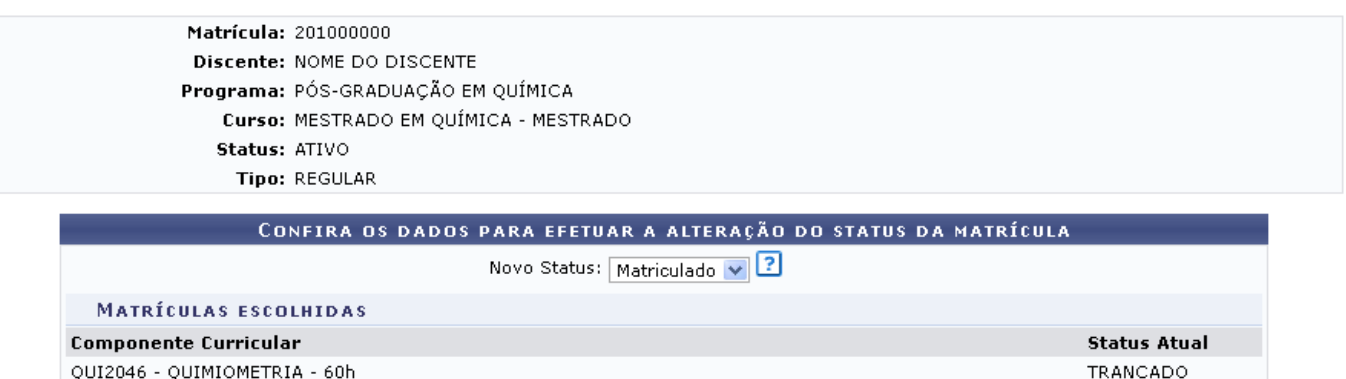

Confirmar | Selecionar Outras Matrículas | Cancelar

Na tela acima, o usuário poderá alterar o Status do discente através da opção Novo Status. Caso o usuário tenha selecionado mais de uma matrícula para a alteração de status, todas elas terão o status alterado para o novo escolhido. As opções de novos status são: Matriculado; Cancelado; Excluído; Reprovado e Trancado.

Caso deseje retornar para a página anterior e selecionar outra matrícula para alterar o status, clique em *Selecionar Outras Matrículas*.

Para prosseguir com a operação, o usuário poderá confirmar as alterações feitas clicando em *Confirmar*.

Como exemplo, utilizamos a alteração de Trancado para Matriculado.

Após confirmar a alteração, o sistema retornará automaticamente para a página inicial do Módulo Stricto Sensu, com a seguinte mensagem de confirmação no topo:

· Alteração do status das matrículas de NOME DO DISCENTE foram realizadas com sucesso!

## **Bom Trabalho!**

i

## **Manuais Relacionados**

[Matricular Discente](https://docs.info.ufrn.br/doku.php?id=suporte:manuais:sigaa:stricto_sensu:alunos:matricula:matricular_discente)

[<< Voltar - Manuais do SIGAA](https://docs.info.ufrn.br/doku.php?id=suporte:manuais:sigaa:stricto_sensu:lista)

From: <https://docs.info.ufrn.br/> -

Permanent link: **[https://docs.info.ufrn.br/doku.php?id=suporte:manuais:sigaa:stricto\\_sensu:alunos:matricula:alterar\\_status\\_de\\_matriculas](https://docs.info.ufrn.br/doku.php?id=suporte:manuais:sigaa:stricto_sensu:alunos:matricula:alterar_status_de_matriculas)**

Last update: **2016/10/11 13:46**

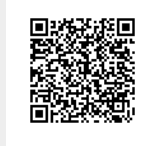